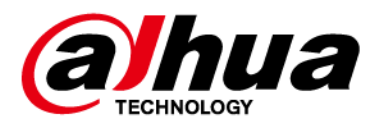

# **DH\_NVR4x-4KS2L\_MultiLang V4.003.0000000.0.R.240321**

## **Release Notes**

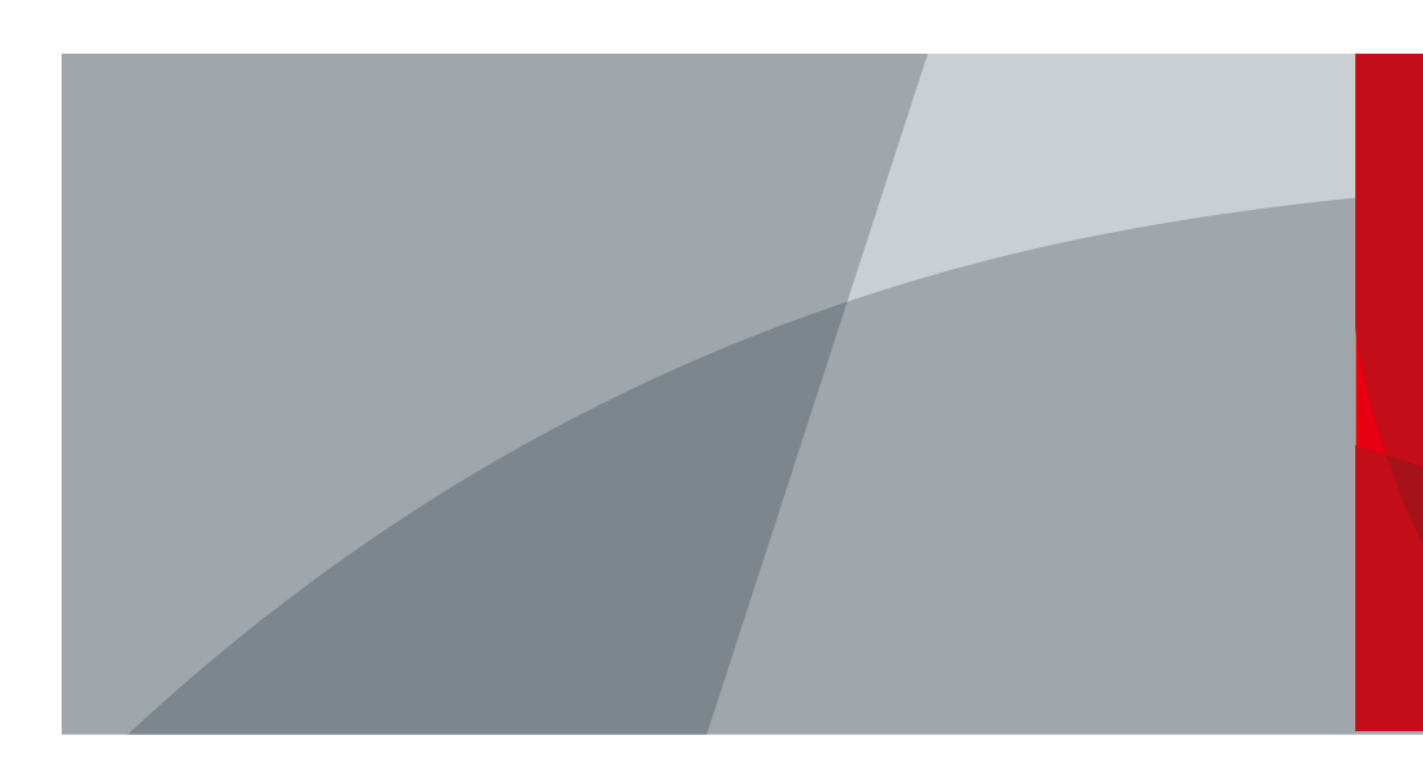

ZHEJIANG DAHUA VISION TECHNOLOGY CO., LTD.

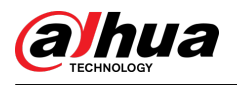

## **Table of Contents**

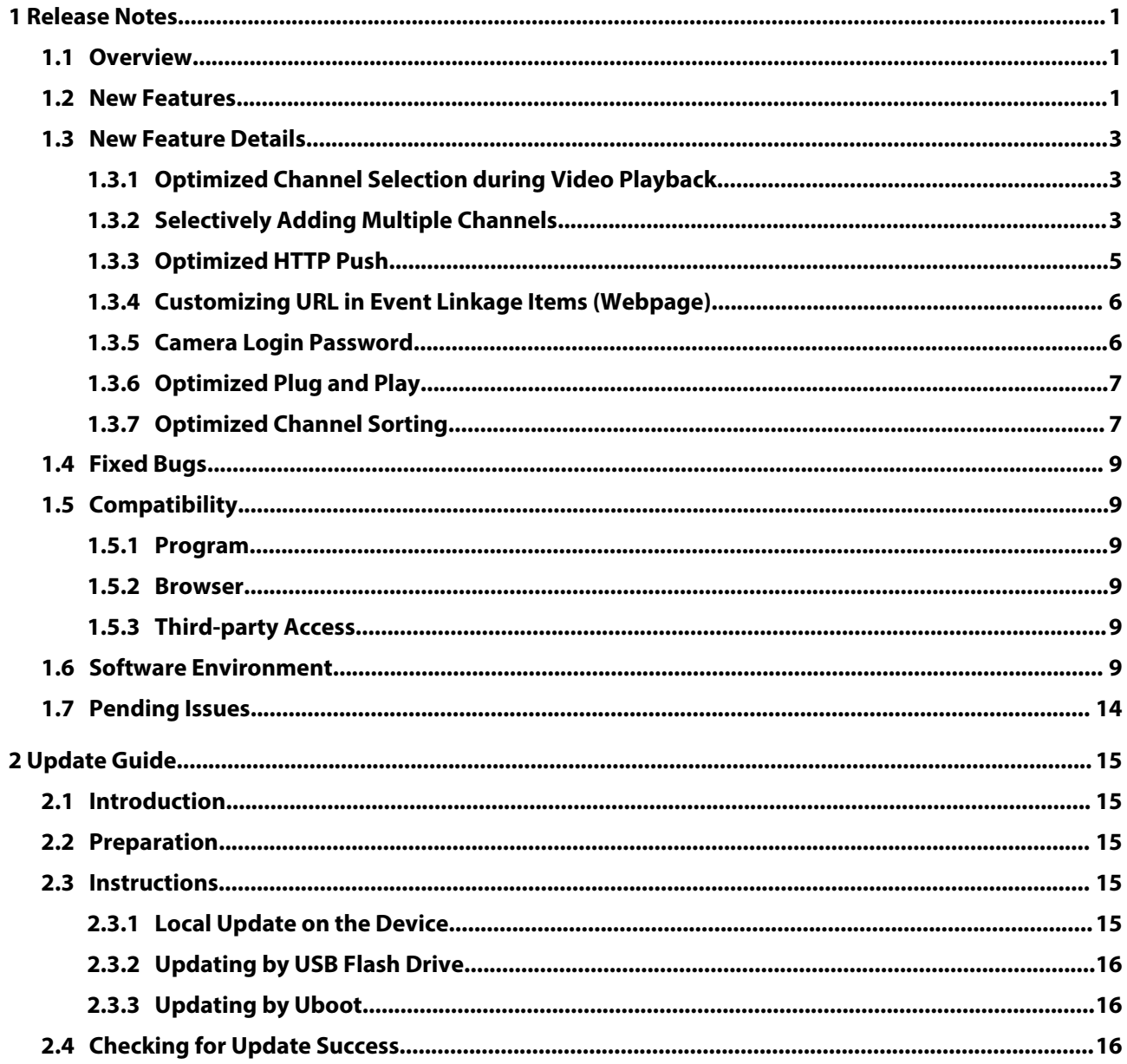

<span id="page-2-0"></span>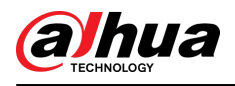

## **1 Release Notes**

### **1.1 Overview**

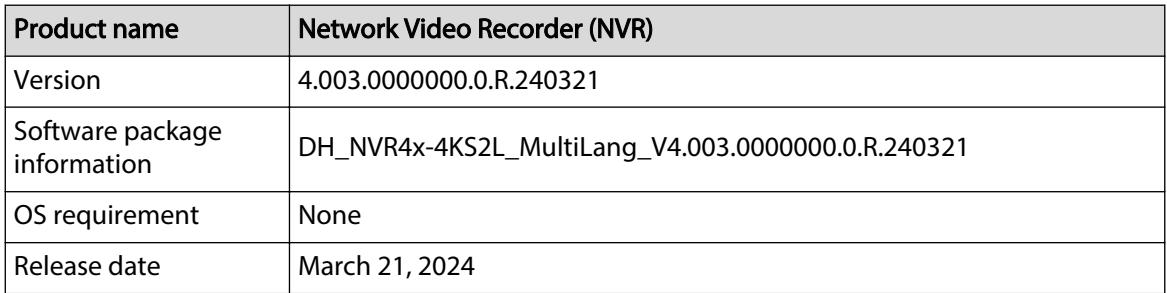

### **1.2 New Features**

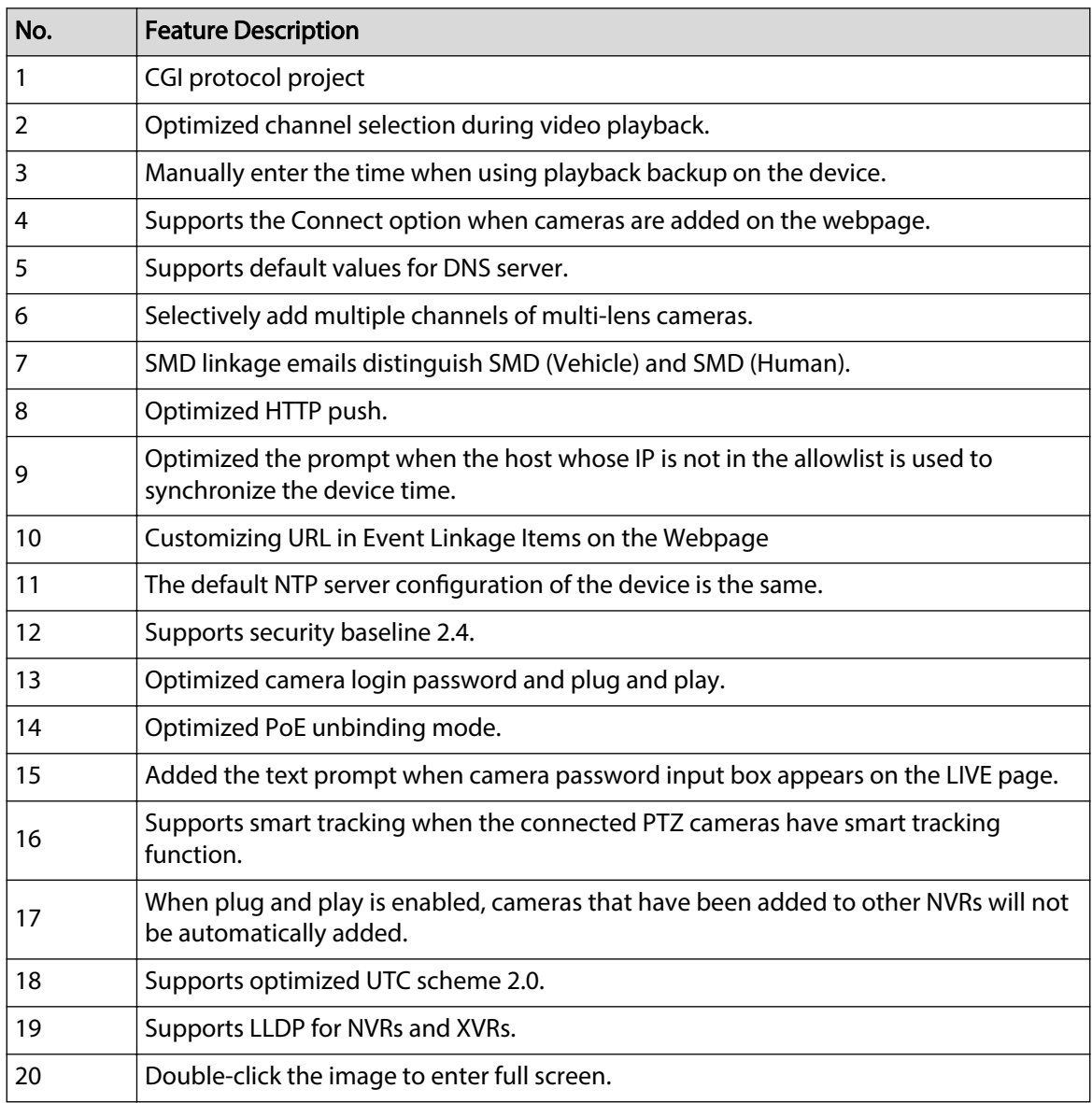

1

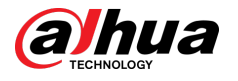

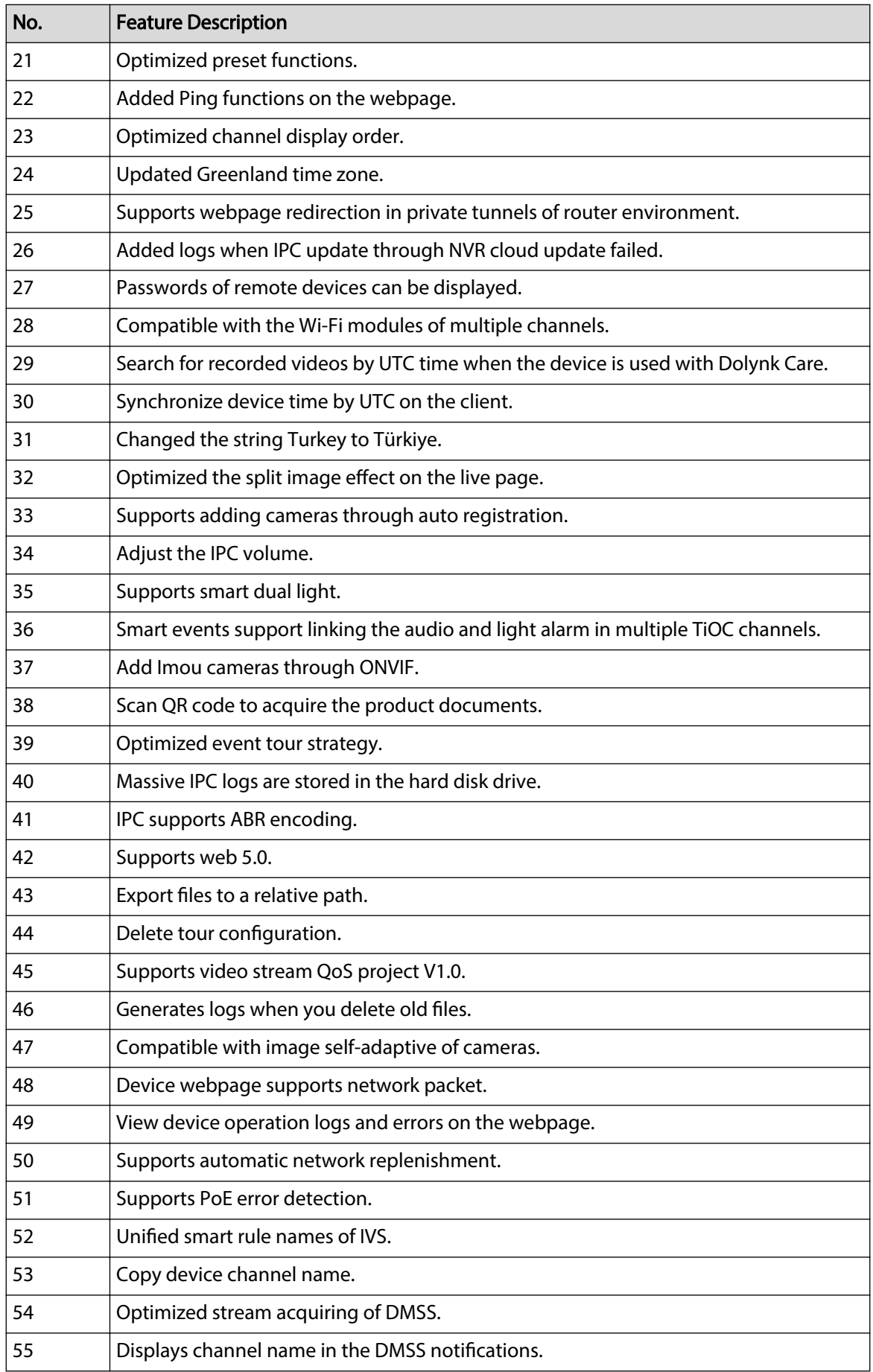

Release Notes

<span id="page-4-0"></span>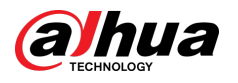

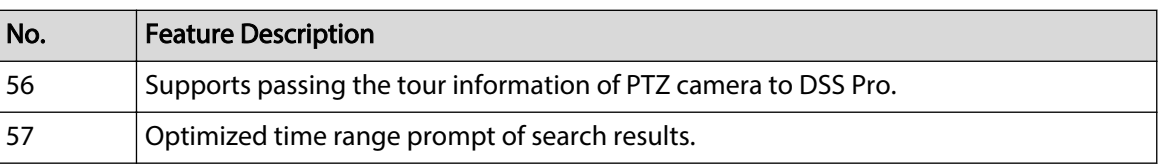

### **1.3 New Feature Details**

#### **1.3.1 Optimized Channel Selection during Video Playback**

When you enter the video playback page through the main menu, playback channels 1 to 4 are selected by default.

When you enter the video playback page by right-clicking on the live video channel, the current channel is selected by default.

After you exit the video playback page and enter it again, the previous selected channels are kept.

#### **1.3.2 Selectively Adding Multiple Channels**

#### **1.3.2.1 Adding Multi-lens Camera**

The system supports plug and play (including PoE). When the multi-lens camera is added, all channels are added.

Manually Adding Multi-lens Camera

● Scenario 1: Select the manufacturer, IP address, port, username, password, and other information. If you do not want to specify any channel, click **OK**. All channels of the multi-lens camera are added by default.

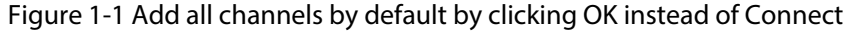

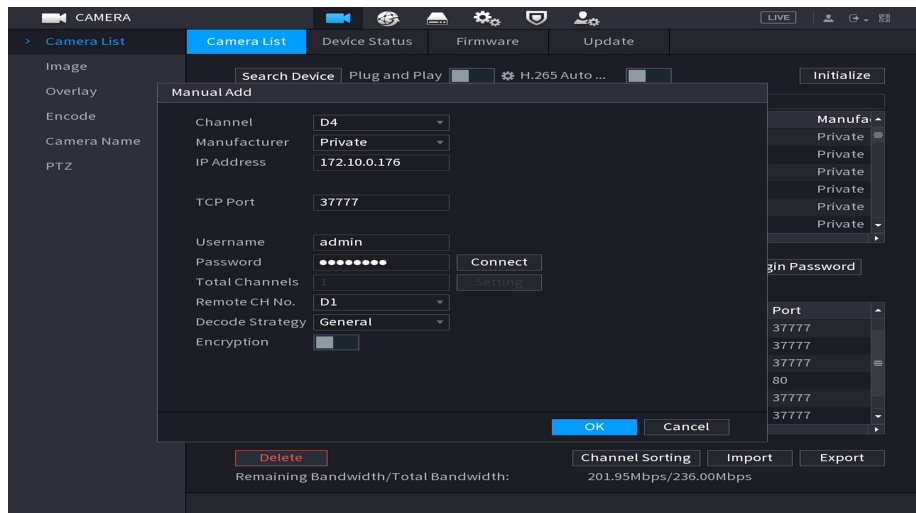

● Scenario 2: Select the manufacturer, IP address, port, username, password, and other information, click **Connect** to obtain the total number of channels, click **Setting** to select a specified channel, and then click OK to add the selected channel to the device.

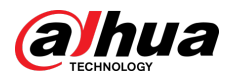

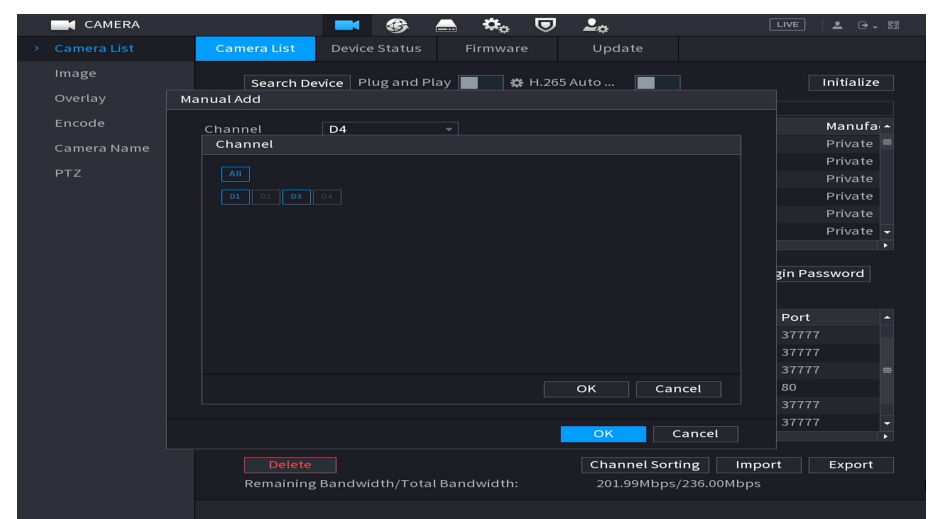

Figure 1-2 Add a specified channel by clicking Connect to obtain the number of channels

If you click **OK** and do not click **Setting** after clicking **Connect**, the channels of the multi-lens cameras are added in sequence by default to according to the remaining number of channels that can be added.

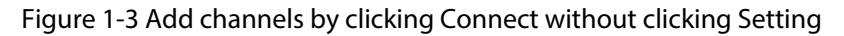

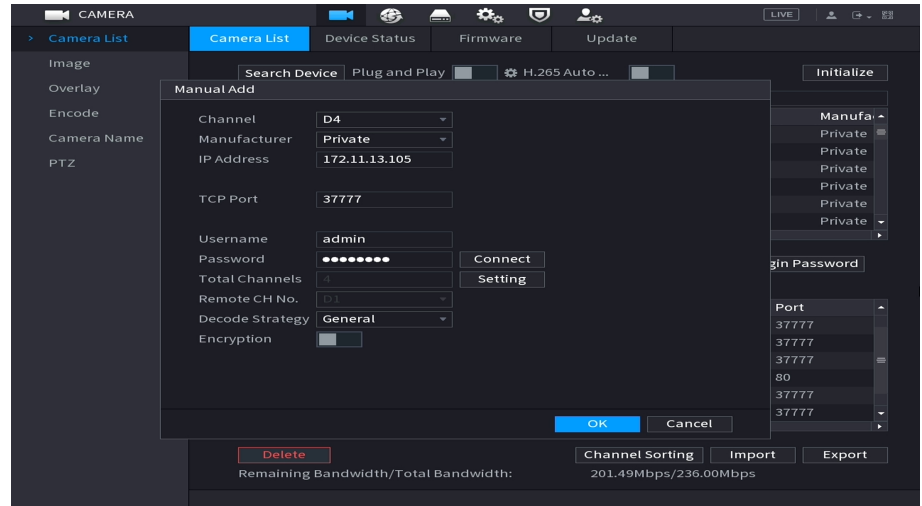

#### **1.3.2.2 Importing and Exporting Remote Device List**

When you are importing the remote device list, the number of channels must be the same as the exported remote device list. For example, the remote device list contains channel 1 and channel 3 of a 4-lens camera. After you export the remote device list and import it again, include channel 1 and channel 3 of the 4-lens camera.

#### **1.3.2.3 Removing Multi-lens Cameras**

You can remove a specific channel of the multi-lens camera.

The selected channels can be removed in PoE unbinding mode.

<span id="page-6-0"></span>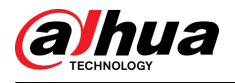

#### **1.3.2.4 Playing Recorded Videos of Multi-lens Cameras**

When all channels of the multi-lens camera are added, linkage playback of the linked channels is performed during video playback.

When some channels of the multi-lens camera are added, normal playback of the linked channels is performed during video playback.

#### **1.3.3 Optimized HTTP Push**

Configuring HTTP Push

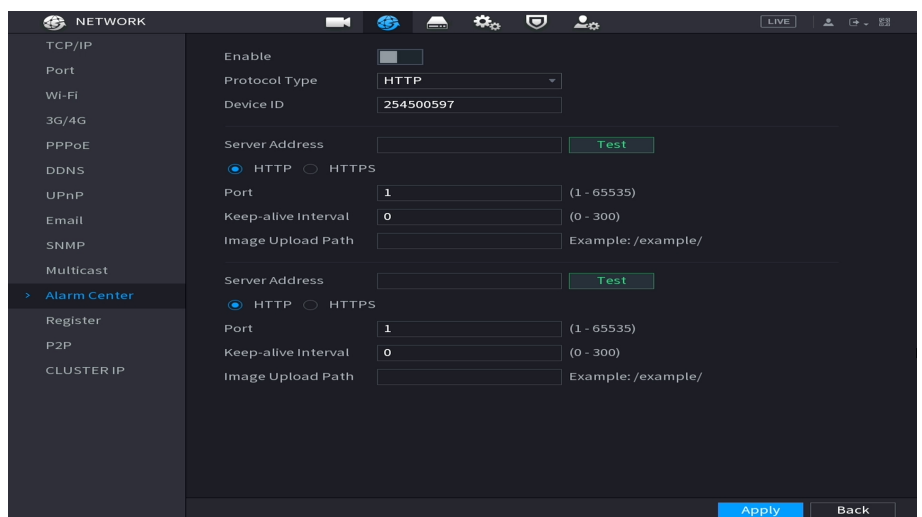

Figure 1-4 Settings page

Add device ID to the Alarm Center to identify devices in the alarm information. HTTPS is also available for you to select.

HTTP push is also linked by alarm upload.

Figure 1-5 Report alarm

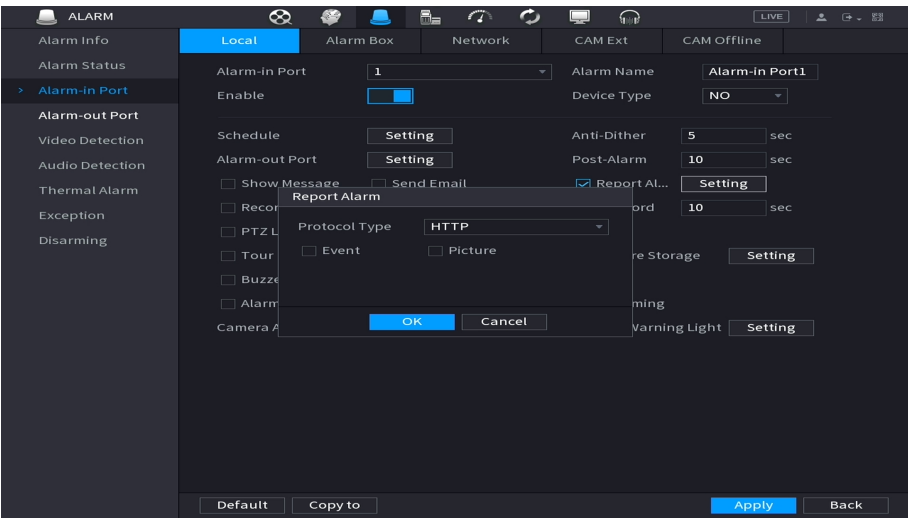

The disarming linkage items of Report Alarm include HTTP push.

<span id="page-7-0"></span>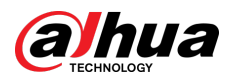

#### **1.3.4 Customizing URL in Event Linkage Items (Webpage)**

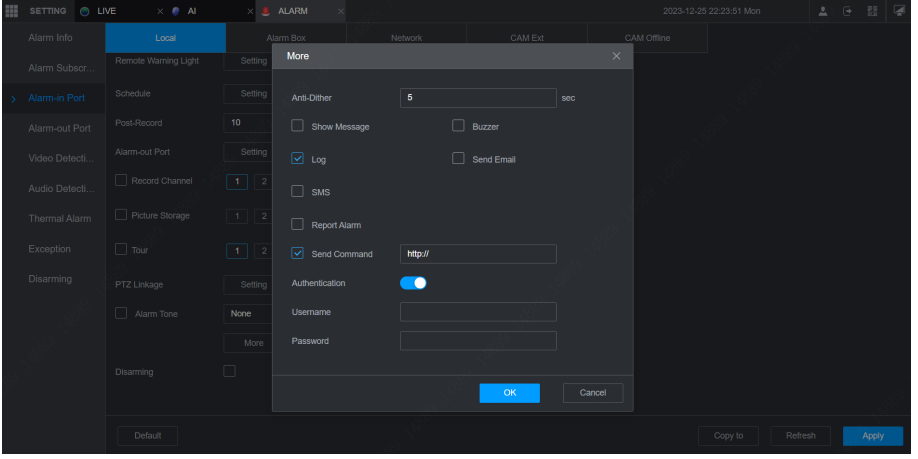

Figure 1-6 Configure URL

Select **Send Command** to enable the linkage when alarms are triggered.

Enter the linked server URL and operation in the text box after Send Command. After entering the content, you can configure the authentication.

The username is the server username, and the password is the server password. If the username and password are not entered, the authentication cannot be configured successfully.

The following is the example of the linked command: http//172.10.4.187/cgi-bin/split.cgi? action=setMode&channel=1&mode=split4&group=0. It means performing splitting.

#### **1.3.5 Camera Login Password**

Add Camera Login Password on the device initialization page.

The camera login password is the same as the device password by default.

If you want to use different passwords and manually configure the camera login password, do not select the check box before **Same as the Local Password**.

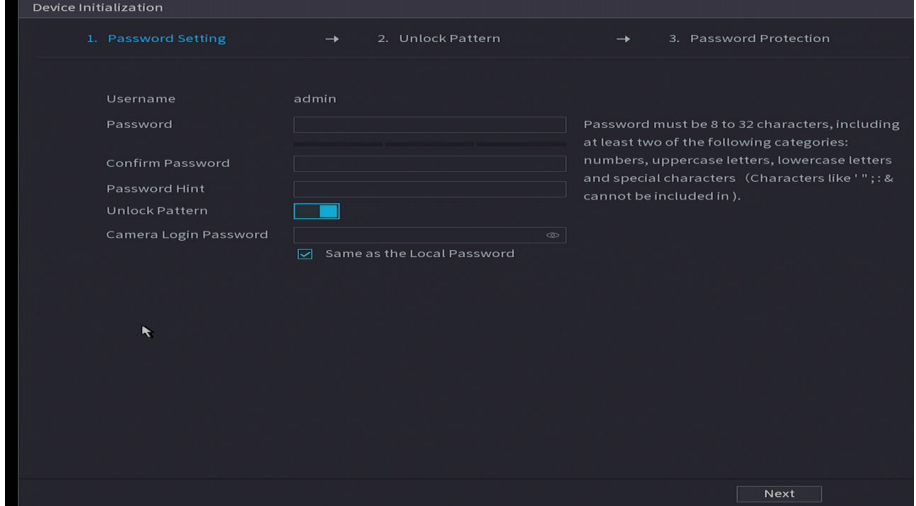

Figure 1-7 Configure camera login password during initialization

<span id="page-8-0"></span>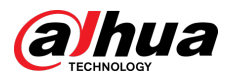

### **1.3.6 Optimized Plug and Play**

You can configure the validity period for plug and play.

Figure 1-8 Configure validity period

| <b>CAMERA</b>    |                    |                             |                                      | $\bm{\nabla}$                        | 2 <sub>0</sub>         | LIVE   | 2 日 期                         |
|------------------|--------------------|-----------------------------|--------------------------------------|--------------------------------------|------------------------|--------|-------------------------------|
| Camera List<br>٠ | <b>Camera List</b> | Device Status               |                                      | Firmware                             | Update                 |        |                               |
| Image<br>Overlay | Search Device      |                             | Plug and Play                        | <b><del>©</del></b> H.265 Auto       |                        |        | Initialize                    |
| Encode           | All                |                             |                                      | Not Initialized   Not Auto Connected |                        | Filter |                               |
|                  | 177                | Modify IP                   | Live                                 | <b>Status</b>                        | IP Address             |        | Manufal-                      |
| Camera Name      | 1                  | ╱                           | $[\text{LIVE}]$                      | $\checkmark$                         | 172.10.0.2             |        | Private $\equiv$              |
| <b>PTZ</b>       | $\overline{2}$     | y                           | [LIVE]                               | $\checkmark$                         | 172.10.0.3             |        | Private                       |
|                  | 3                  |                             | LIVE                                 | $\checkmark$                         | 172.10.0.10            |        | Private                       |
|                  | $\overline{4}$     | Setting                     |                                      |                                      | 172.120                |        | Private                       |
|                  | 5                  |                             |                                      |                                      | 0.22                   |        | Private                       |
|                  | 6                  |                             | Plug and Play Validity Period        |                                      | 0.25                   |        | Private $\vert \bullet \vert$ |
|                  | п                  | Validity Period $\boxed{1}$ |                                      | $=$ hr.                              |                        |        | ы                             |
|                  | Add<br><b>CI</b>   |                             |                                      |                                      | ddress/Regi            | Port   |                               |
|                  | $\nabla$ D         |                             | OK                                   | Cancel                               | .10.0.157              | 37777  |                               |
|                  | D <sub>2</sub>     | ╭                           | 面                                    | $\bullet$                            | 172.10.1.160           | 37777  |                               |
|                  | D <sub>3</sub>     |                             | 面                                    | $\bullet$                            | 172.10.0.18            | 37777  | $=$                           |
|                  | D <sub>5</sub>     |                             | 面                                    | ٠                                    | 172.10.4.45            | 80     |                               |
|                  | <b>D11</b>         | ◢                           | 面                                    | ۰                                    | 172.29.4.159           | 37777  |                               |
|                  | <b>D26</b>         | y                           | 啬                                    | ٠                                    | 172.10.0.174           | 37777  |                               |
|                  |                    |                             | Ш                                    |                                      |                        |        | Þ.                            |
|                  |                    |                             |                                      |                                      |                        |        |                               |
|                  | <b>Delete</b>      |                             |                                      |                                      | <b>Channel Sorting</b> | Import |                               |
|                  |                    |                             | Remaining Bandwidth/Total Bandwidth: |                                      | 211.36Mbps/236.00Mbps  |        | Export                        |

Click the settings button next to the switch used to enable plug and play. The validity period setting window is displayed. Select the validity period from 1 hour to 12 hours in the drop-down list. It is 1 hour by default.

When the time during which plug and play is enabled exceeds the configured period, plug and play is automatically turned off.

When the time during which plug and play is enabled does not exceed the configured period, if no more channels can be added to the device for 10 minutes, plug and play is automatically turned off.

Modifying the system time or synchronizing device time does not affect the plug and play validity period.

After you restart the device or modify the validity period parameters, the validity period configuration takes effect again.

#### **1.3.7 Optimized Channel Sorting**

Live Video Channel Sorting

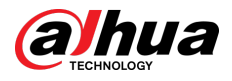

#### Figure 1-9 Live video channel sorting

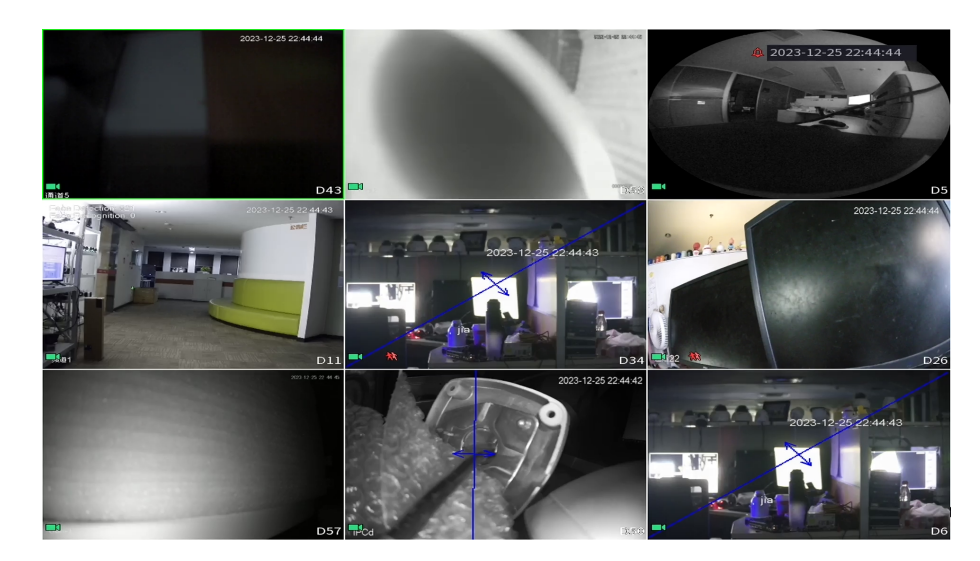

Drag the channels to adjust the display order of the live video channels.

#### Sorting Added Remote Channels

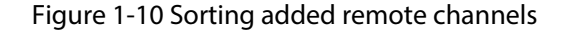

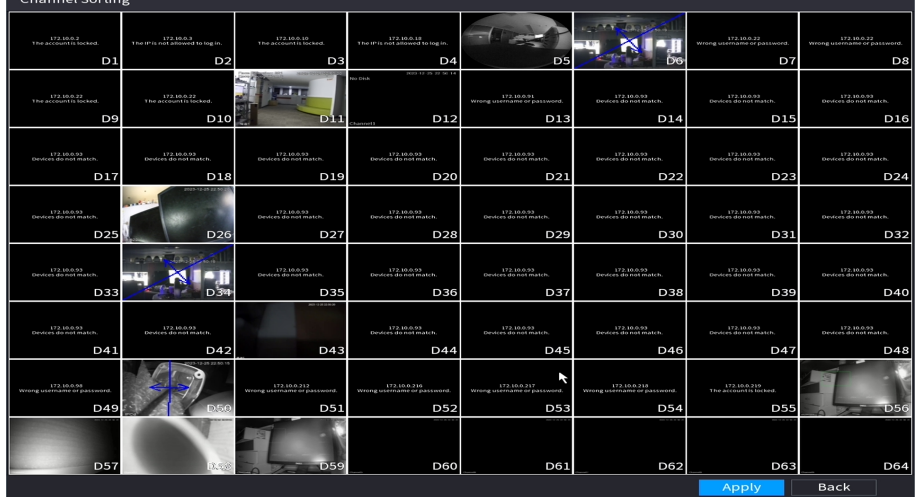

Select **CAMERA > Camera List**, and then click **Camera Sorting** under the added device list to enter the camera sorting page to adjust the display order of the added channels.

Drag the channels to adjust the display order. When you click Cancel, the system prompts "**The channel sequence was not saved. Are you sure you want to exit?" If you click OK, the modified** channel sequence will not take effect. When you click OK after adjusting the display order of the channels, the system prompts "**After the channels are sorted, the device will reconnect to the** cameras and the configuration of the channels will not change. Are you sure you want to **continue?**" If you click **OK**, the IP address of the camera added to the channel will change.

After you adjust the display order of the added remote channels, the channels added to the camera will change.

 $\Box$ 

For PoE bound channels and channels that you have no permission to watch the live video, you cannot drag them to adjust the display order.

<span id="page-10-0"></span>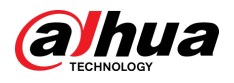

### **1.4 Fixed Bugs**

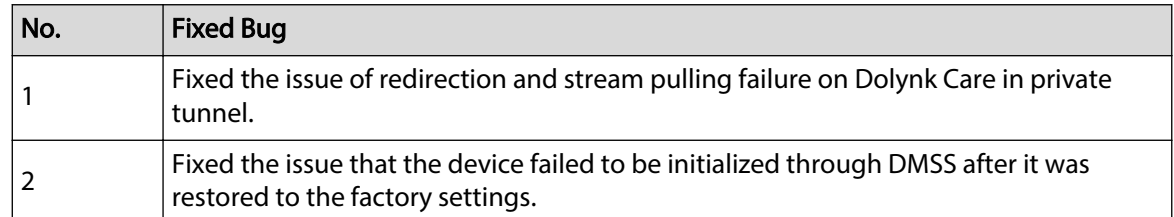

### **1.5 Compatibility**

#### **1.5.1 Program**

This version is V4.003.0000000.0.R.240321, which is compatible with the earlier versions..

#### **1.5.2 Browser**

IE 11 and later, Safari 10 and later, Edge, Firefox V70 and later, and Chrome 41 and later.

### **1.5.3 Third-party Access**

- 1. ONVIF testing tool version: V23.06.
- 2. ONVIF: Supports Profile T, Profile S and Profile G.

### **1.6 Software Environment**

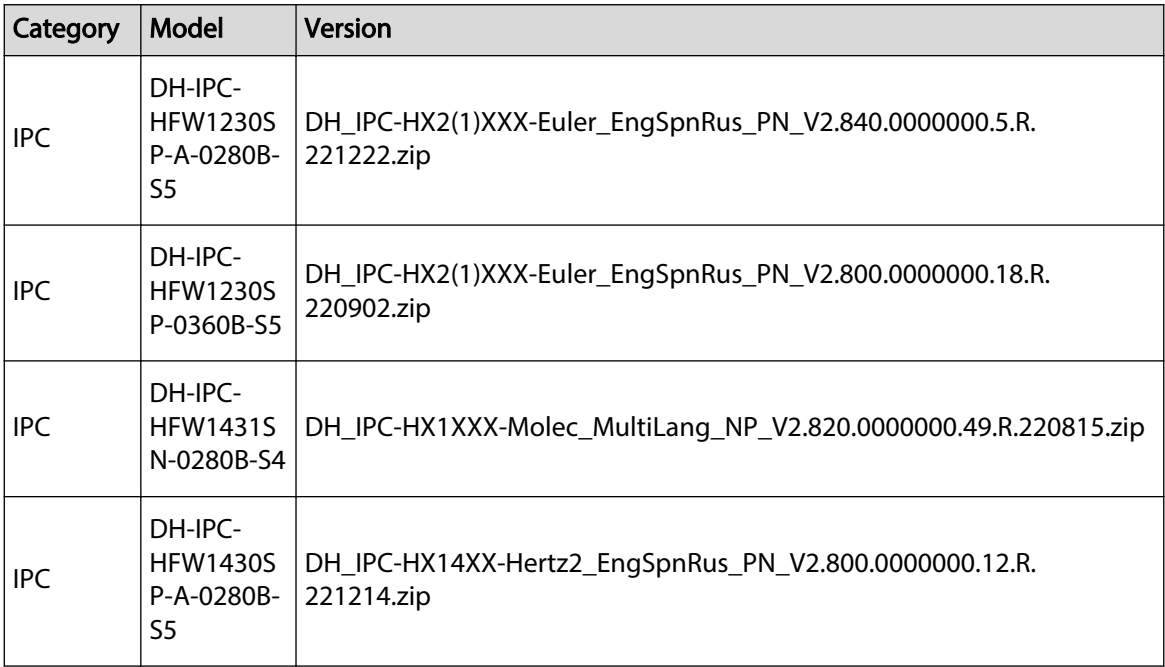

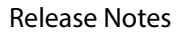

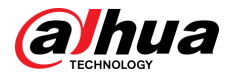

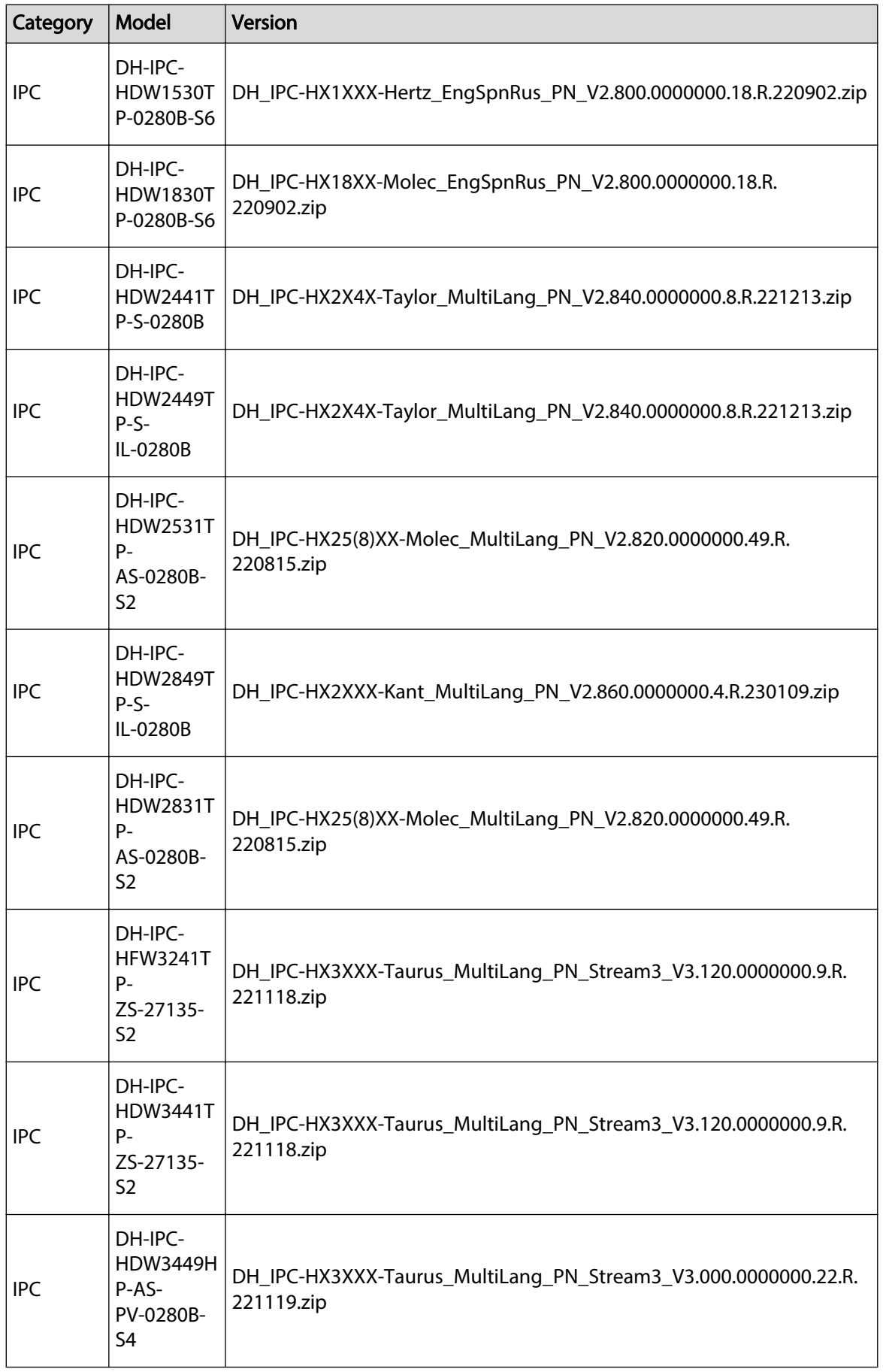

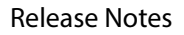

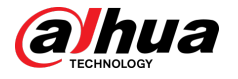

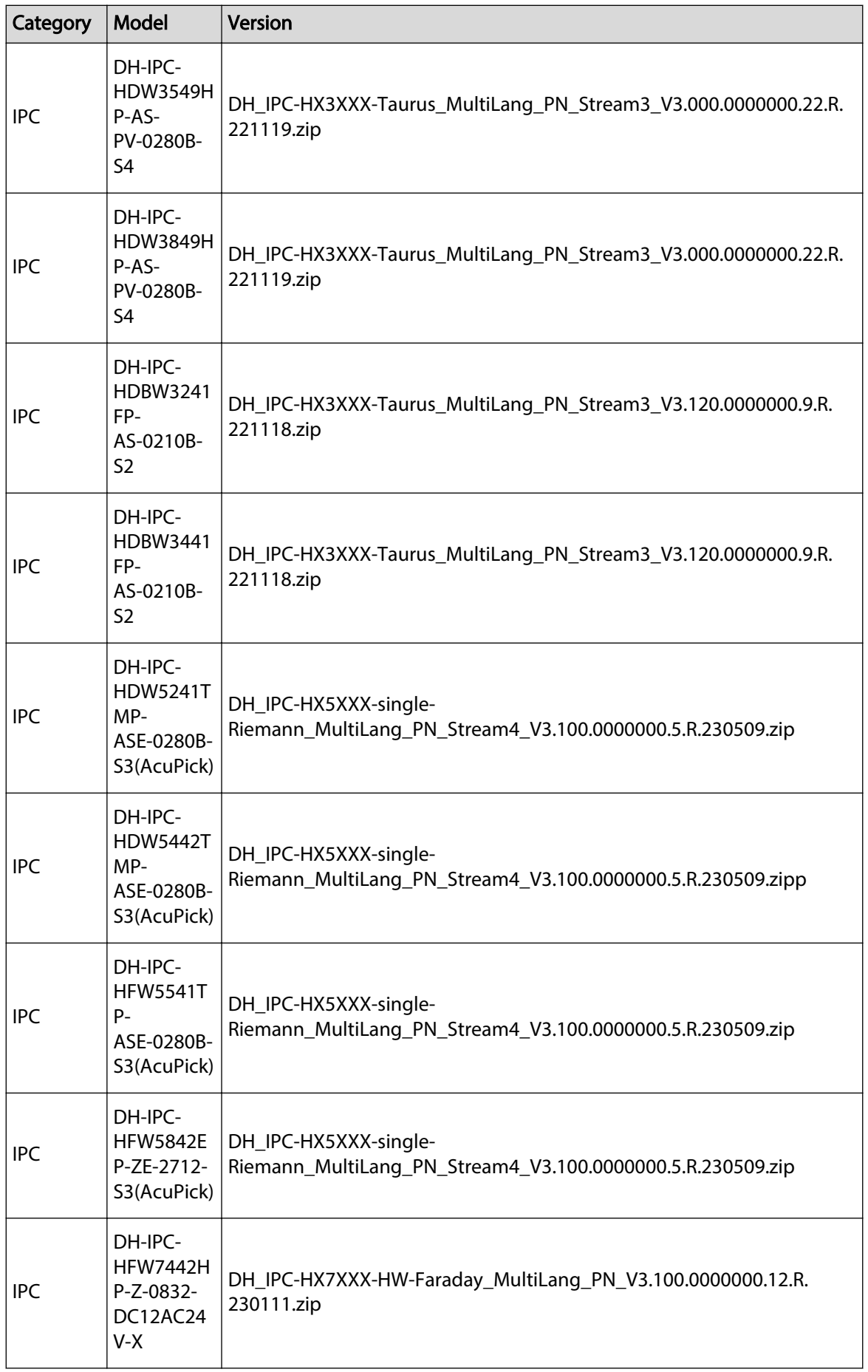

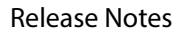

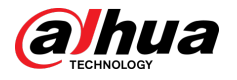

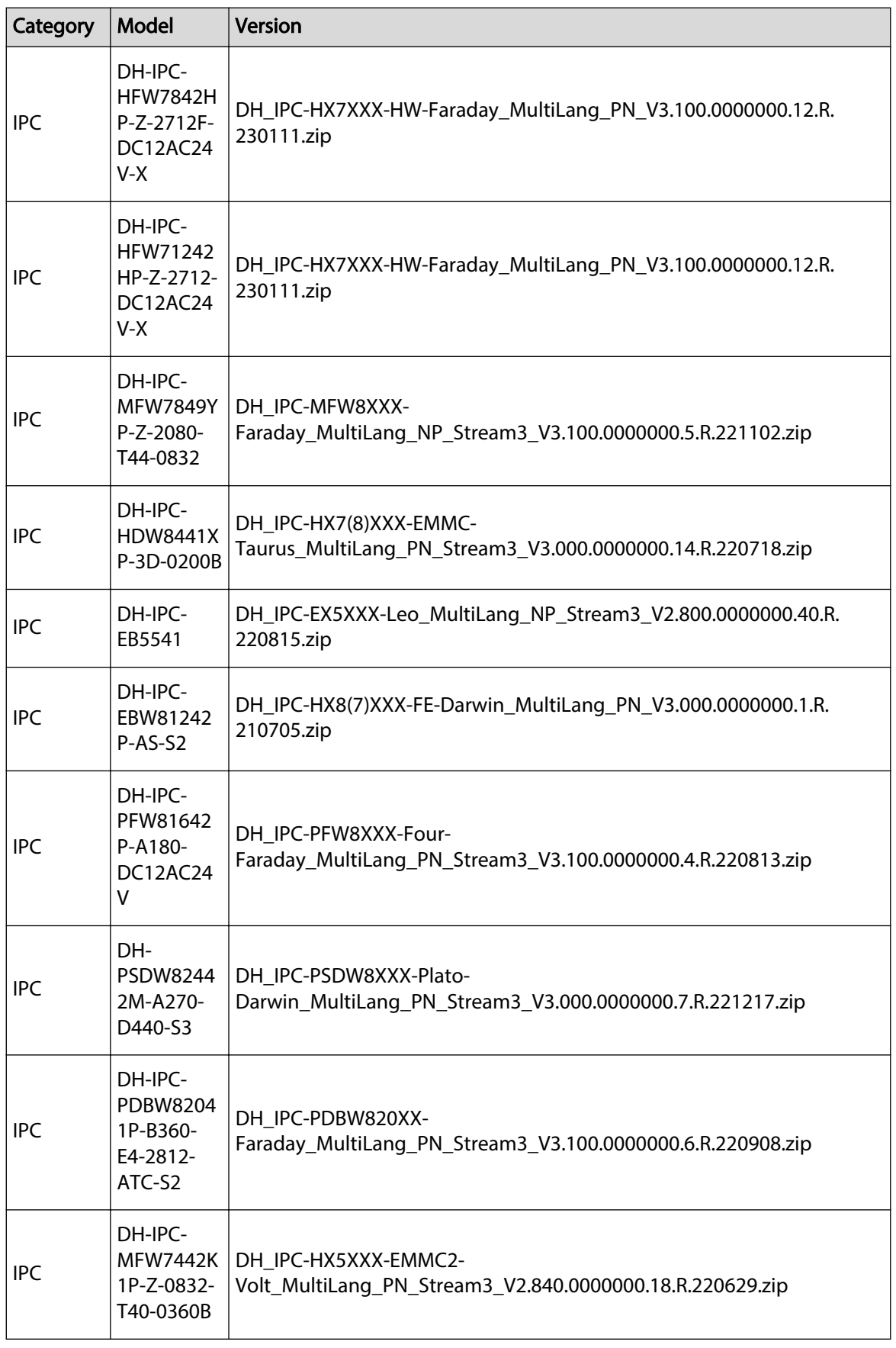

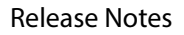

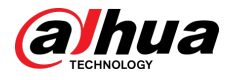

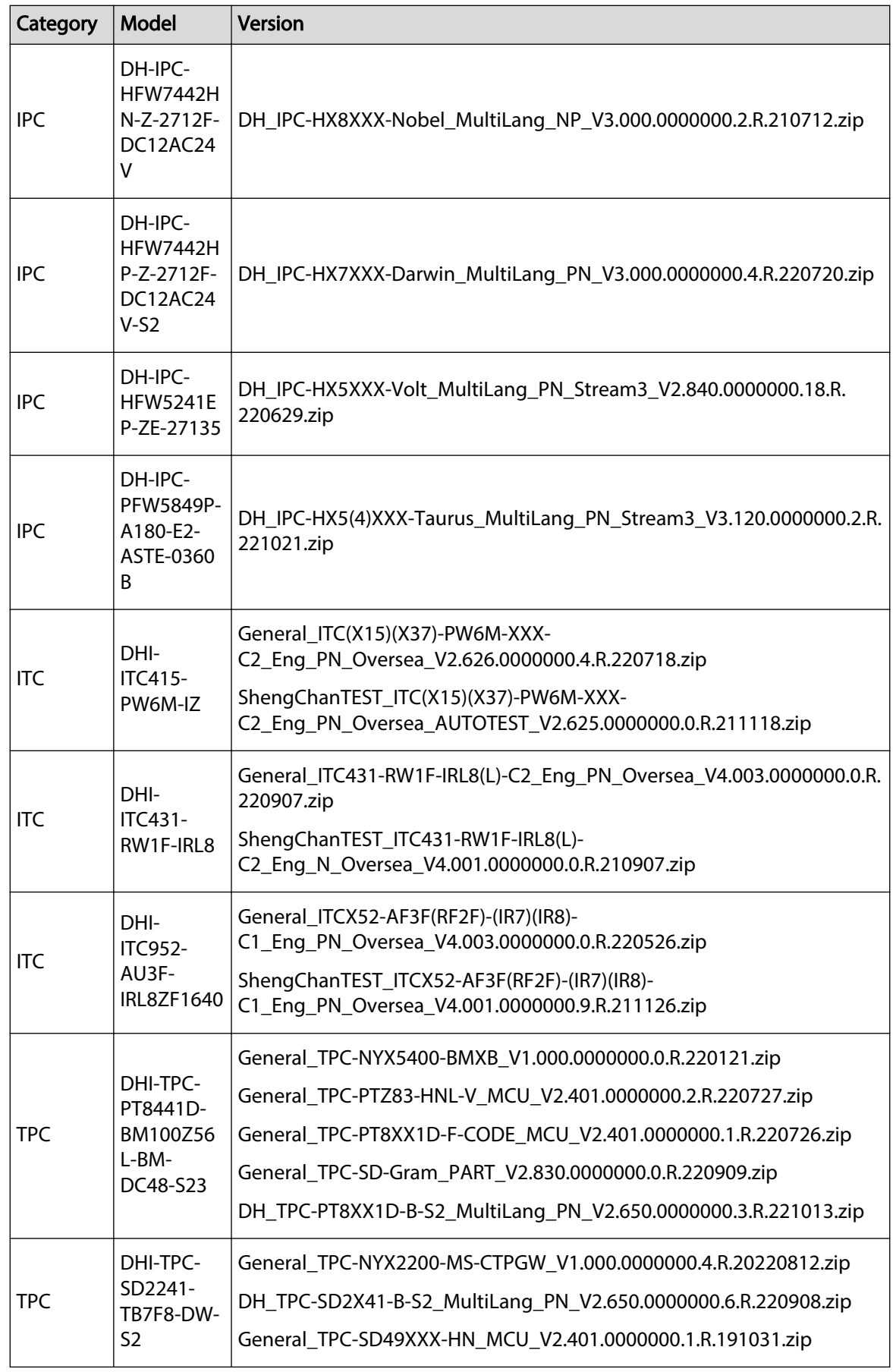

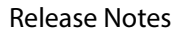

<span id="page-15-0"></span>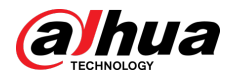

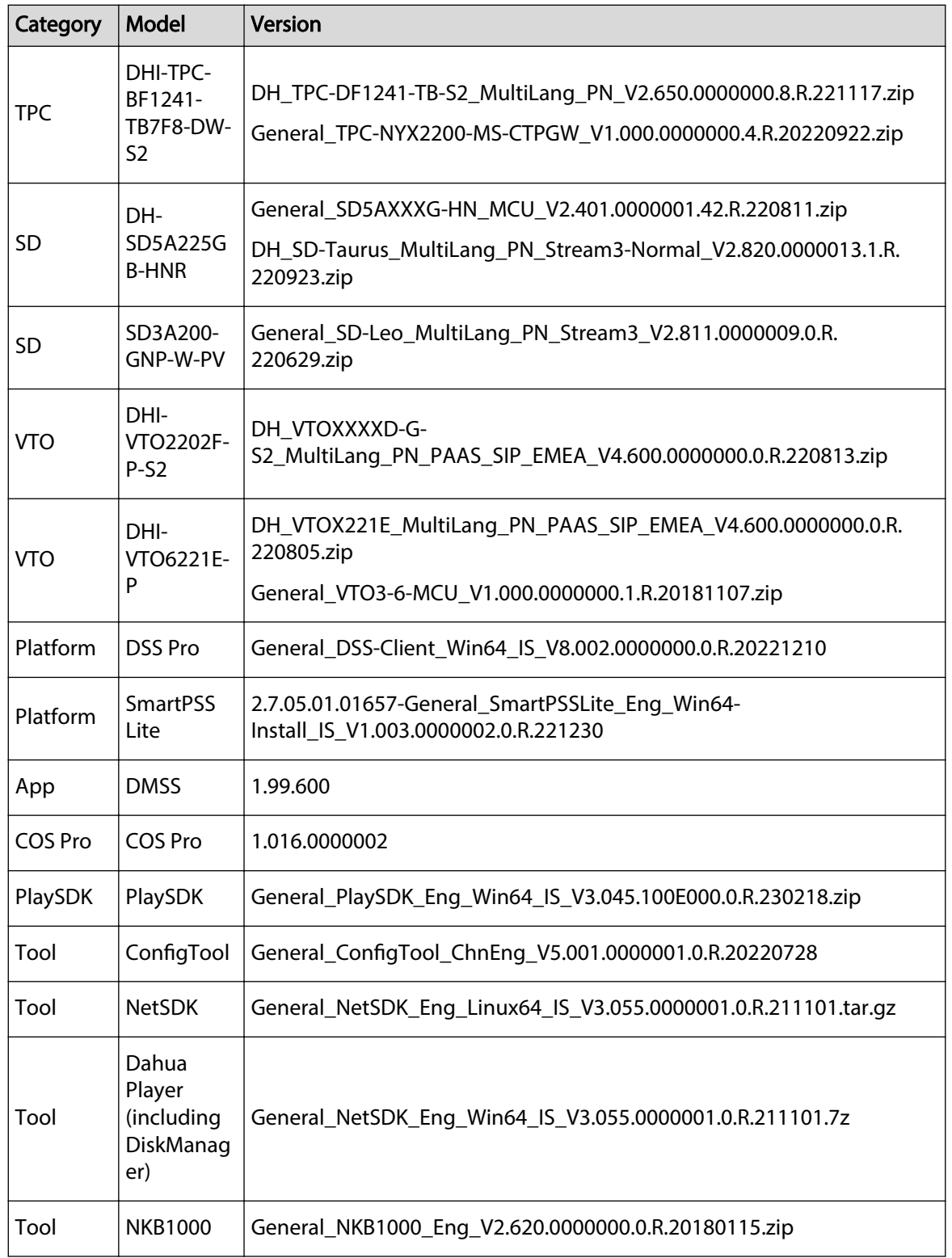

## **1.7 Pending Issues**

None

<span id="page-16-0"></span>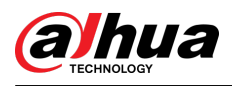

## **2 Update Guide**

### **2.1 Introduction**

This section introduces how to update the device to V4.003.0000000.0.R.240321. The device supports online update, and update by USB flash drive and Uboot.

#### **2.2 Preparation**

#### $\square$

Check whether the device model and program version are correct before the update.

Before the update, please ensure that the following conditions are met.

- Update online: The device can work normally and is connected to the network.
- Update by USB or Uboot: You have imported the .bin update file to the USB flash drive. The USB flash drive is in FAT32 format.
- Update by Uboot: For NVR4X series products, you only need to place update.img file in the root directory of the USB flash drive.
- Make sure that the USB flash drive is inserted to the USB port of the device ; otherwise the upgdatecannot be performed normally.

#### **2.3 Instructions**

### **2.3.1 Local Update on the Device**

#### Procedure

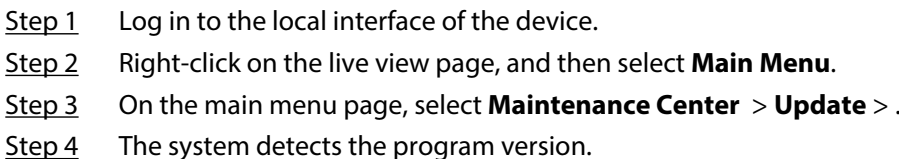

- Auto check for update: Enable **Auto Check for Updates.** Means it is enabled.
- Manual check: Click **Manual Check**.

<span id="page-17-0"></span>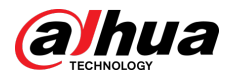

#### Figure 2-1 System update

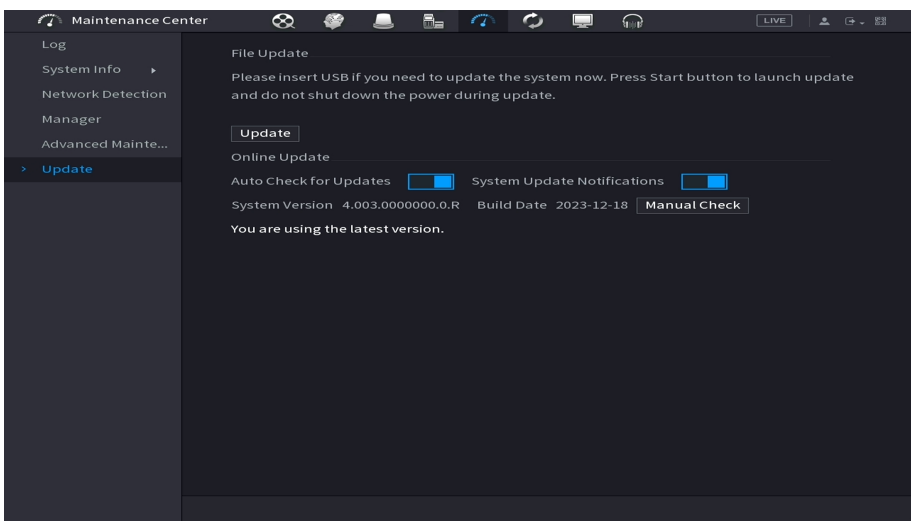

Step 5 Click **Update** to update the system.

```
\Box
```
When the system displays **You are using the latest version**, you do not need to update the system.

### **2.3.2 Updating by USB Flash Drive**

Import .bin update file to update the system version.

#### Procedure

- Step 1 Insert the USB flash drive with the update file into the USB port of the device.
- Step 2 Log in to the local interface, right-click on the live view page, and then select **Main Menu**.
- Step 3 On the main menu page, select **Maintenance Center** > **Update** > .
- Step 4 Click **Browse**, select the update file, and then click OK.

#### **2.3.3 Updating by Uboot**

Uboot update means that when the device is powered on, the system automatically detects whether a USB device has been inserted, and whether there is an update file in the USB device. If it exists and the update file is detected correctly, the system will automatically update. When the device is abnormal, the device can also be updated except the serial port and TFTP (Trivial File Transfer Protocol).

Put u-boot.bin.img and update.img files in the root directory of the USB flash drive, insert the USB flash drive into the device, and then restart the device.

### **2.4 Checking for Update Success**

No matter which method is used, log in to the system again after the update is complete to check whether the version is correct.

#### ENABLING A SMARTER SOCIETY AND BETTER LIVING